## **ΠΑΙΖΟΥΜΕ ΨΗΦΙΑΚΑ – ΜΑΘΑΙΝΟΥΜΕ ΨΗΦΙΑΚΑ**

Μεταφερθείτε στον παρακάτω σύνδεσμο:

## <https://create.kahoot.it/auth/login>

δημιουργήστε λογαριασμό στο Kahoot → Sign up / **TEACHER** (για να μπορέσετε να διαμοιράσετε το Kahoot. Δεν σας επιτρέπει αν ανοίξετε λογαριασμό ως STUDENT)

Συμπληρώστε τα στοιχεία που ζητούνται (ημερομηνία γέννησης)

Συμπληρώστε το όνομα χρήστη (user name) με ένα ψευδώνυμο της επιλογής σας (μη δίνετε το πραγματικό σας όνομα).

Συνδεθείτε με τον λογαριασμό σας google (Continue with Google)

Κάντε κλικ στο **Create** και ξεκινήστε τη δημιουργία του δικού σας Kahoot!

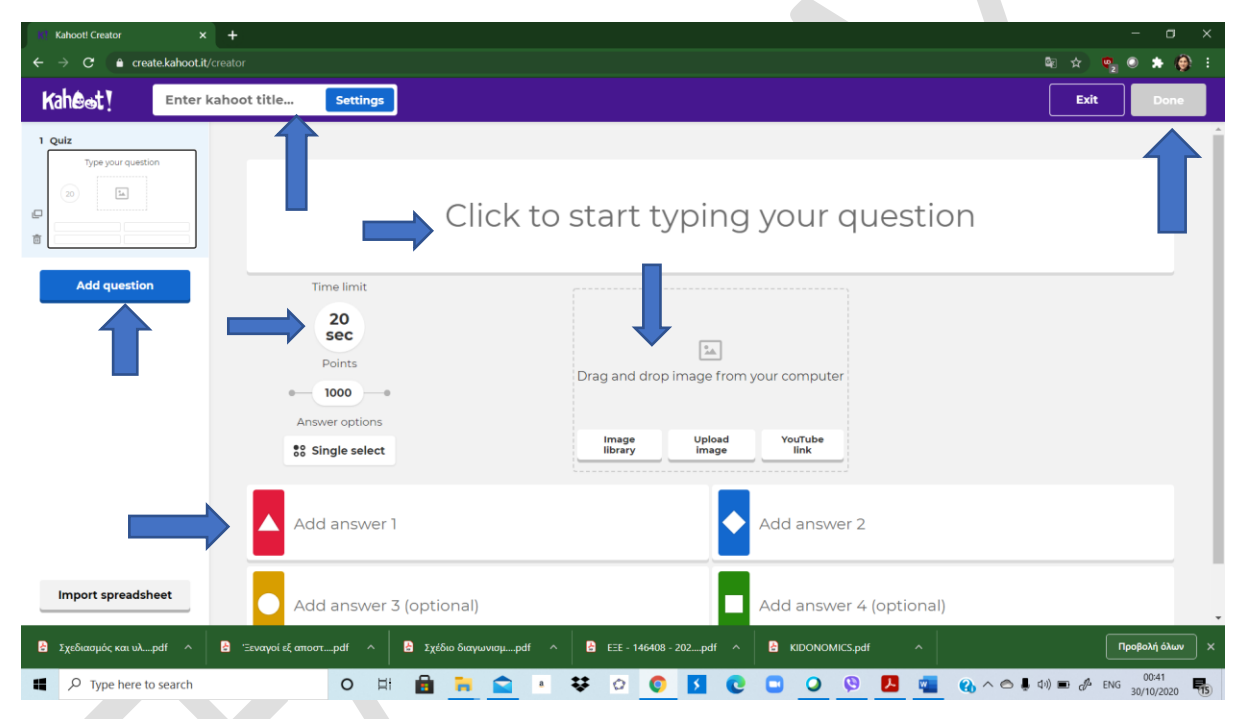

Δώστε έναν τίτλο στο Kahoot σας – Enter Kahoot title

Πληκτρολογήστε την ερώτηση – Click to start typing your question

Ορίστε τον χρόνο απόκρισης – Time limit

Προσθέστε τις πιθανές απαντήσεις – Add answer 1 / 2/ 3/ 4 – Μην ξεχάσετε να τσεκάρετε τη σωστή απάντηση κάνοντας κλικ μέσα στον αντίστοιχο κύκλο.

Μεταφορτώστε αν θέλετε κάποια εικόνα που έχετε αποθηκεύσει στον Η/Υ σας σχετική με το θέμα της ερώτησης – Drag and drop image from your computer

Προσθέστε συνολικά 15 ερωτήσεις – Add question (Quiz OR True/False)

Όταν ολοκληρώσετε το Kahoot σας ΜΗΝ ΞΕΧΑΣΕΤΕ να πατήσετε το πλήκτρο «**Done**»

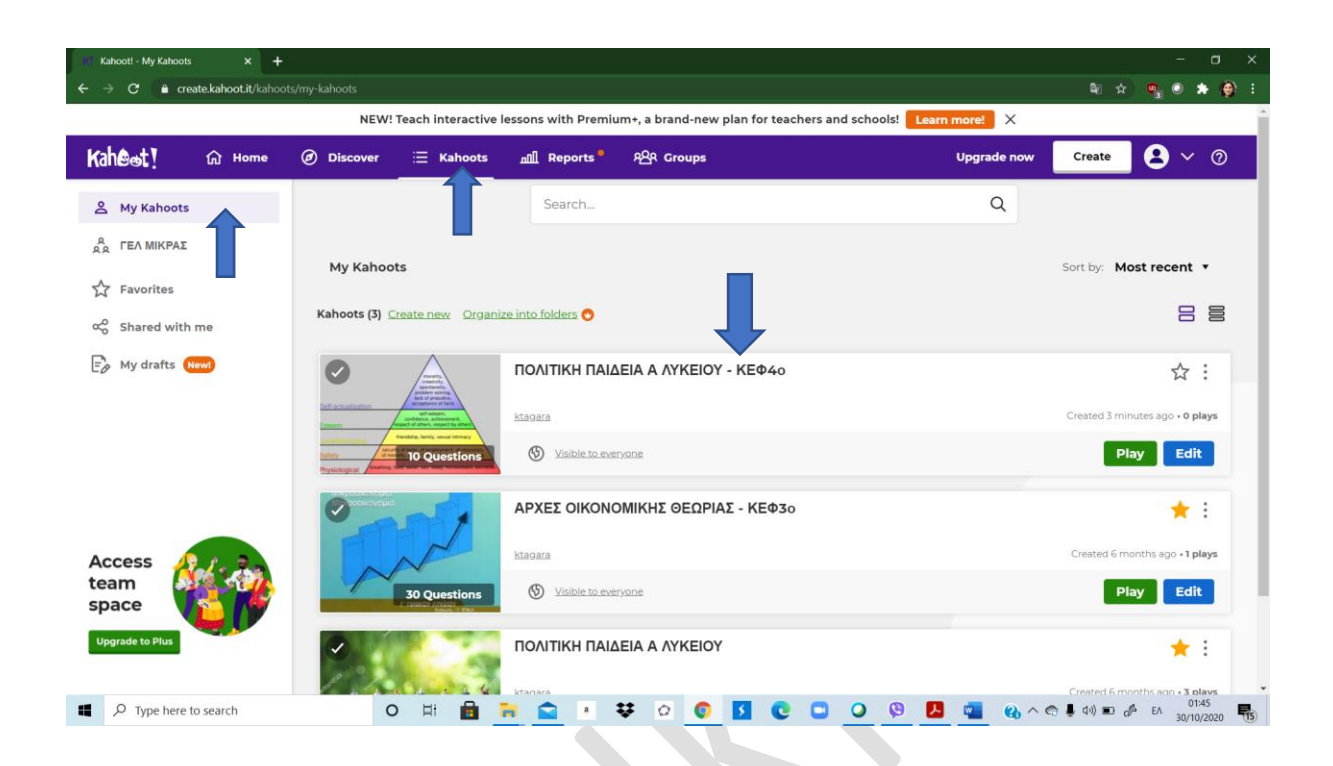

Πηγαίνετε στο μενού **Kahoots** / **My kahoots** και δείτε το Kahoot που ετοιμάσατε!

Επιλέξτε το Kahoot που δημιουργήσατε και

μοιραστείτε το με την εκπαιδευτικό σας

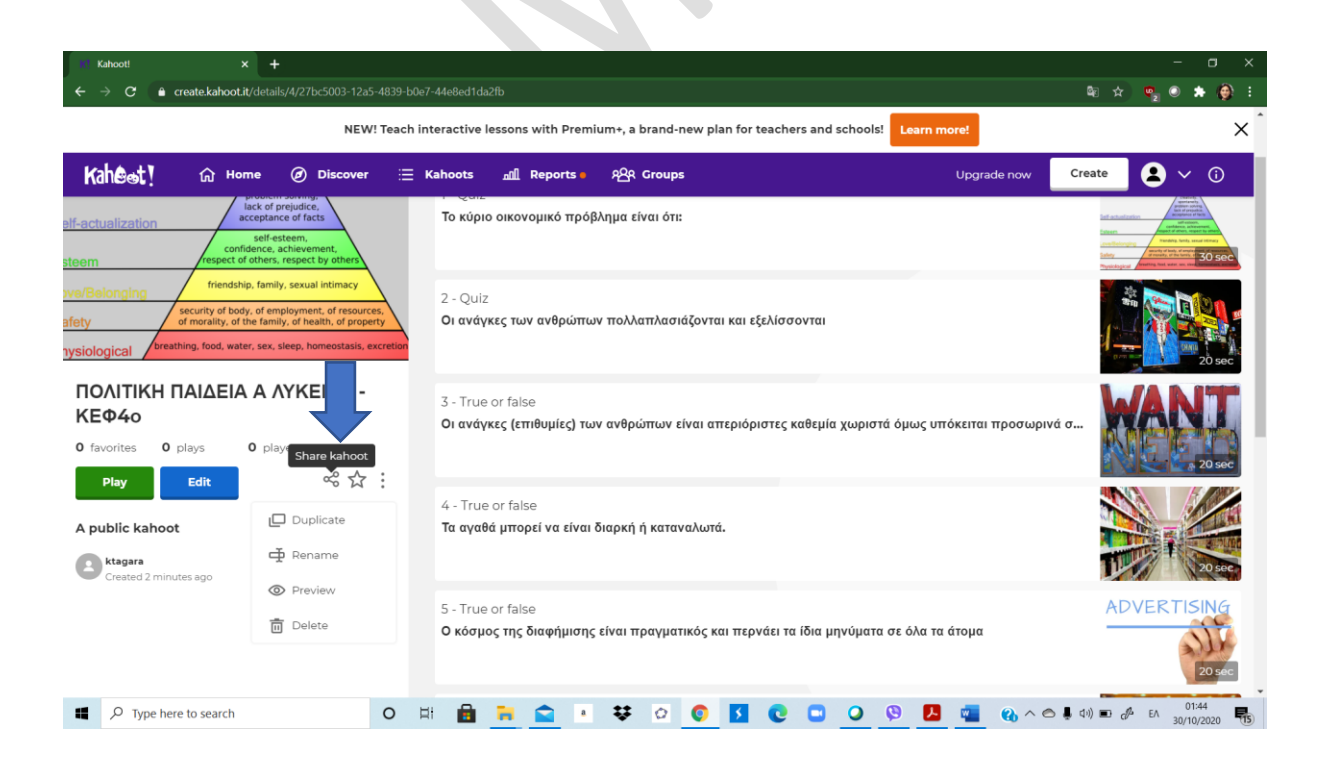

αποστέλλοντάς μου ένα μήνυμα στην ηλεκτρονική διεύθυνση: [ktagara@hotmail.com](mailto:ktagara@hotmail.com) για να παίξουμε όλοι μαζί στην τάξη!

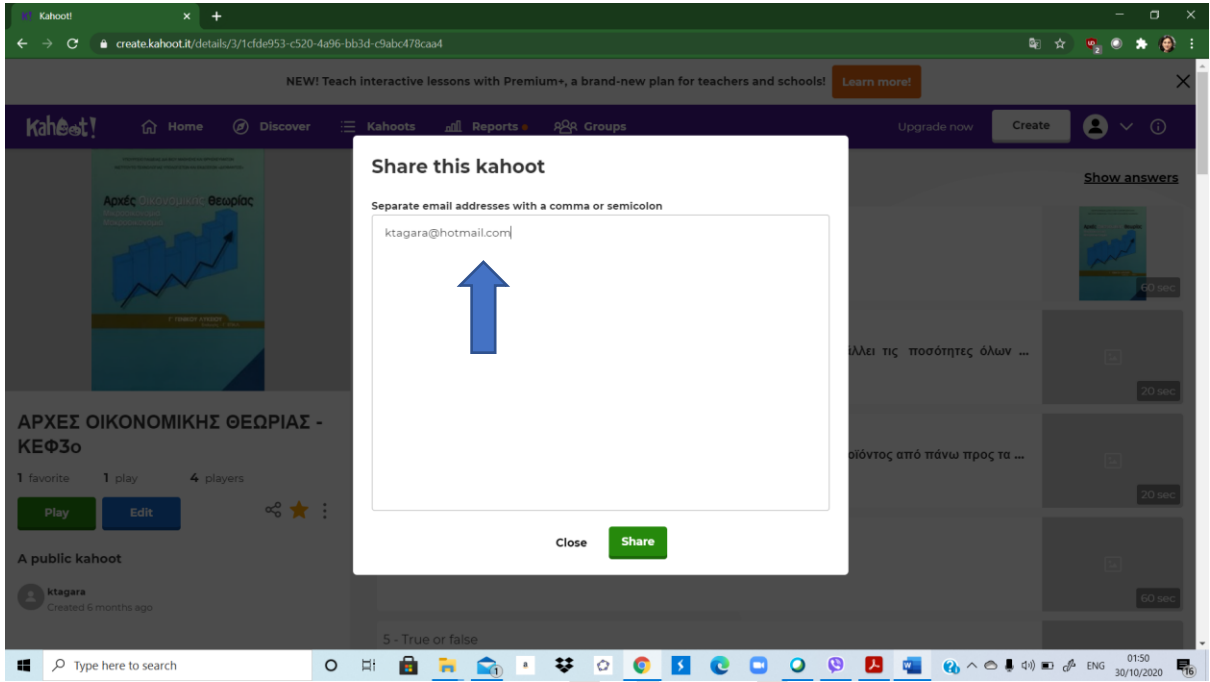

ΚΑΛΗ ΕΠΙΤΥΧΙΑ!